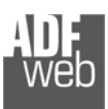

Industrial Electronic Devices

Dokument: BA67021\_022\_DEU Revision 2.000 Seite 1 von 24

# Bedienungsanleitung

Revision 2.000 Deutsch

# **Pegelwandler - M-Bus Master / RS232**

 (Bestell Nummer: HD67021-B2-20, HD67021-B2-40, HD67021-B2-80, HD67021-B2-160, HD67021-B2-250)

# **Pegelwandler - M-Bus Master/ RS485**

 (Bestell Nummer: HD67022-B2-20, HD67022-B2-40, HD67022-B2-80, HD67022-B2-160, HD67022-B2-250)

Mehr Informationen unter:

https://www.wachendorff-prozesstechnik.de/HD67021-HD67022/

# **Vorteile und Haupteigenschaften:**

- Einfache Konfiguration
- Galvanische Trennung
- Industrieller Temperaturbereich: -40°C/+70°C (-40°F/+158°F)

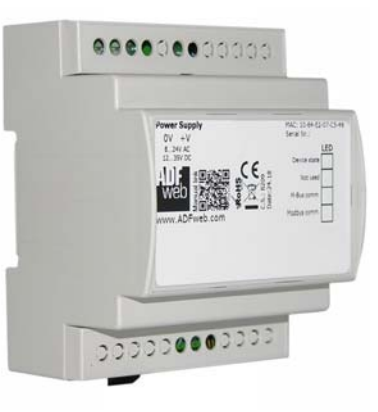

#### Für weitere M-Bus Gateways wie:

**M-Bus Master / Modbus RTU M-Bus Master / Ethernet M-Bus Master / Modbus TCP Server M-Bus Master / Modbus Slave M-Bus Master / CANopen M-Bus Master / Profibus DP Slave M-Bus Master / BACnet/IP Server M-Bus Master / BACnet MS/TP Slave M-Bus Master / Profinet Slave M-Bus Repeater M-Bus Scanner** 

schauen Sie einfach auf unsere Homepage: http://www.wachendorff-prozesstechnik.de/gateways-undprotokollwandler/M-Bus.html

Haben Sie Ihr eigenes Protokoll? www.adfweb.com?Product=HD67003

Benötigen Sie Hilfe bei der Geräteauswahl? www.adfweb.com?Cmd=helpme

Dokument: BA67021\_022\_DEU Revision 2.000 Seite 2 von 24

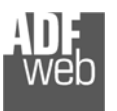

Industrial Electronic Devices

# **Inhalt**

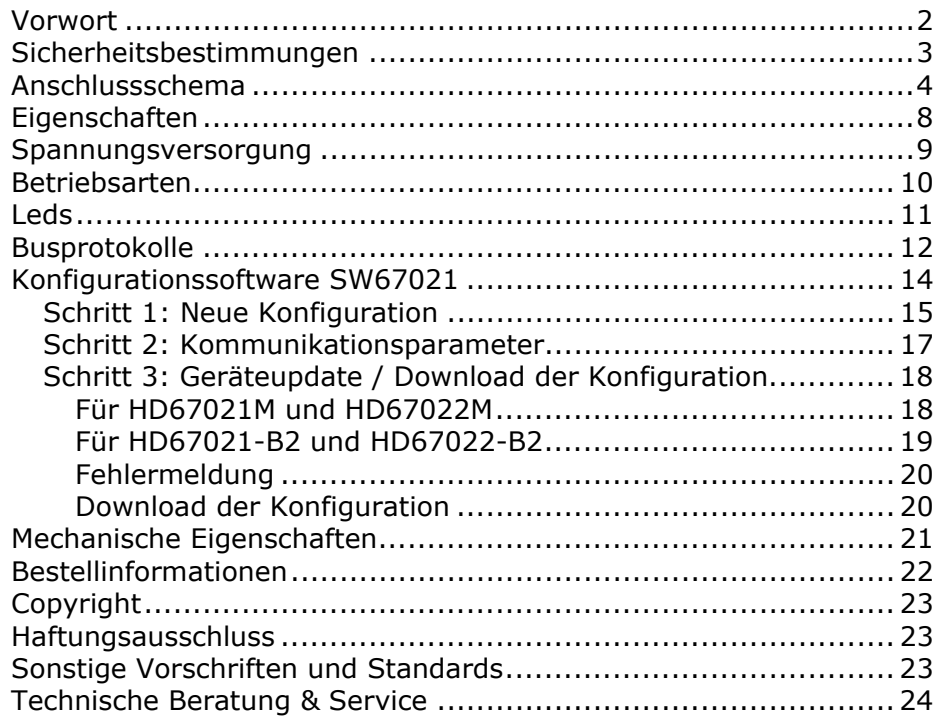

# **Vorwort**

#### Verehrter Kunde!

Wir bedanken uns für Ihre Entscheidung ein Produkt unseres Hauses einzusetzen und gratulieren Ihnen zu diesem Entschluss. Gateways können vor Ort für zahlreiche unterschiedliche Anwendungen eingesetzt werden. Um die Funktionsvielfalt dieser Geräte für Sie optimal zu nutzen, bitten wir Sie folgendes zu beachten:

**Jede Person, die mit der Inbetriebnahme oder Bedienung dieses Gerätes beauftragt ist, muss die Bedienungsanleitung und insbesondere die Sicherheitshinweise gelesen und verstanden haben!** 

Die aktuellen Dokumentationen finden Sie auf unserer Homepage unter:

https://www.wachendorff-prozesstechnik.de/downloads/gatewaysund-protokollwandler/

#### **Revisionsliste**

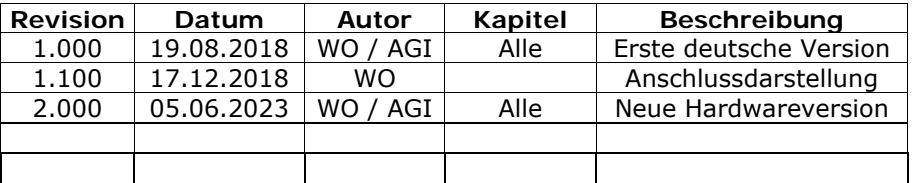

#### **Handelsmarken**

Alle in diesem Dokument erwähnten Handelsmarken gehören ihren jeweiligen Eigentümern.

Dieses Dokument ist Eigentum der Fa. Wachendorff Prozesstechnik GmbH & Co.KG. Das Kopieren und die Vervielfältigung, auch auszugsweise, sind ohne vorherige schriftliche Genehmigung verboten. Inhalte der vorliegenden Dokumentation beziehen sich auf das dort beschriebene Gerät. Alle technischen Inhalte innerhalb dieses Dokuments können ohne vorherige Benachrichtigung modifiziert werden. Der Inhalt des Dokuments ist Inhalt einer wiederkehrenden Revision.

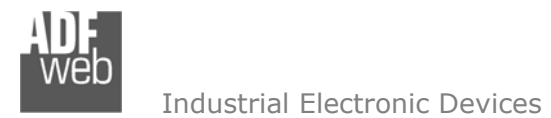

Dokument: BA67021\_022\_DEU Revision 2.000 Seite 3 von 24

#### **Sicherheitsbestimmungen**

#### **Allgemeine Informationen**

Um einen sicheren Betrieb zu gewährleisten, muss das Gerät gemäß den Instruktionen im Handbuch bedient werden. Vor jeder individuellen Anwendung des Gerätes sind die gesetzlichen Sicherheitsbestimmungen zu beachten. Dasselbe gilt auch bei Verwendung von fremden Hilfsmitteln.

#### **Bestimmungsgemäße Verwendung**

Maschinen und Systeme müssen so entworfen werden, dass eine fehlerhafte Bedingungen zu keiner gefährlichen Situation für den Maschinenbediener führen kann (d. h. unabhängige Grenze-Schalter, mechanisch Schalter, …).

#### **Qualifiziertes Personal**

Das Gerät kann nur von qualifiziertem Personal verwendet und gehandhabt werden. Qualifiziertes Personal sind Personen, die mit der Installation, dem Zusammenbau, und der Bedienung der Ausrüstung vertraut sind, und die passenden Qualifikationen für ihren Beruf haben.

#### **Restliche Gefahren**

Das Gerät ist auf dem aktuellen Stand der Technik und entspricht den Sicherheitsbestimmungen. Das Gerät kann eine potenzielle Gefahr darstellen, wenn es unpassend installiert und von ungeschultem Personal bedient wird**.**  Instruktionen über restliche Gefahren sind gekennzeichnet mit dem folgenden Symbol:

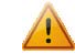

Dieses Symbol zeigt an, dass die Nichtbeachtung der Sicherheitsinstruktionen eine Gefahr für Leib und Leben bedeutet. Dies kann zu Schäden und/oder ernsten Verletzungen und/ oder Tod führen.

#### **CE Konformitätserklärung**

Die CE-Konformitätserklärung wird durch uns erstellt. Sie können eine E-Mail an support@adfweb.com senden oder uns anrufen, wenn Sie diese benötigen.

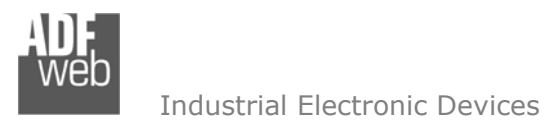

Dokument: BA67021\_022\_DEU Revision 2.000 Seite 4 von 24

#### **Anschlussschema**

#### Hardwareversion **HD67021-B2-xxx**  Hardwareversion **vor C.S.: B274**

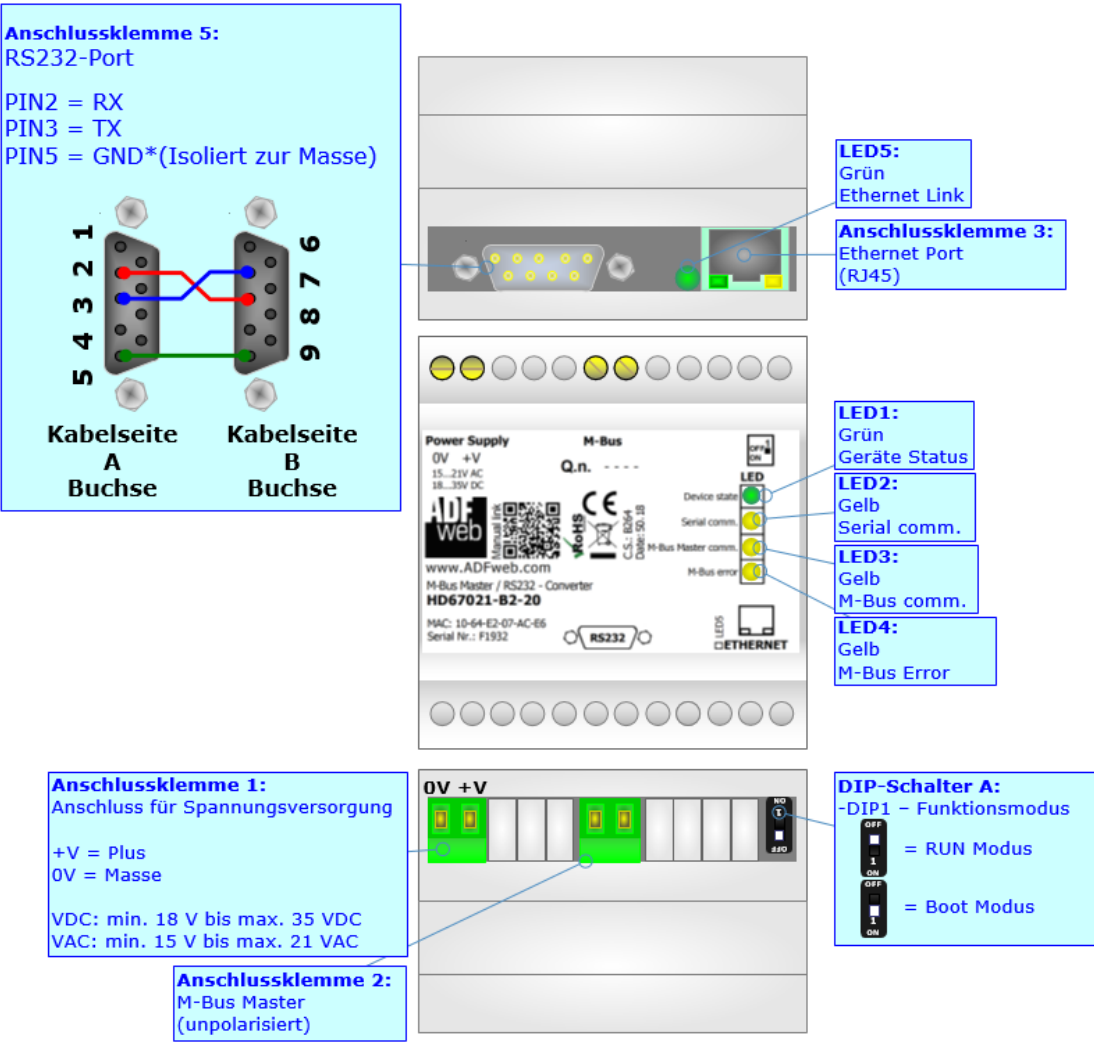

*Abb. 1: Anschlussdarstellung HD67021-B2-xxx (vor Version B274)* 

Bedienungsanleitung **Pegelwandler M-Bus Master / RS232/RS485** 

Dokument: BA67021\_022\_DEU Revision 2.000 Seite 5 von 24

#### Hardwareversion **HD67021-B2-xxx**  Hardwareversion **mit / nach C.S.: B274**

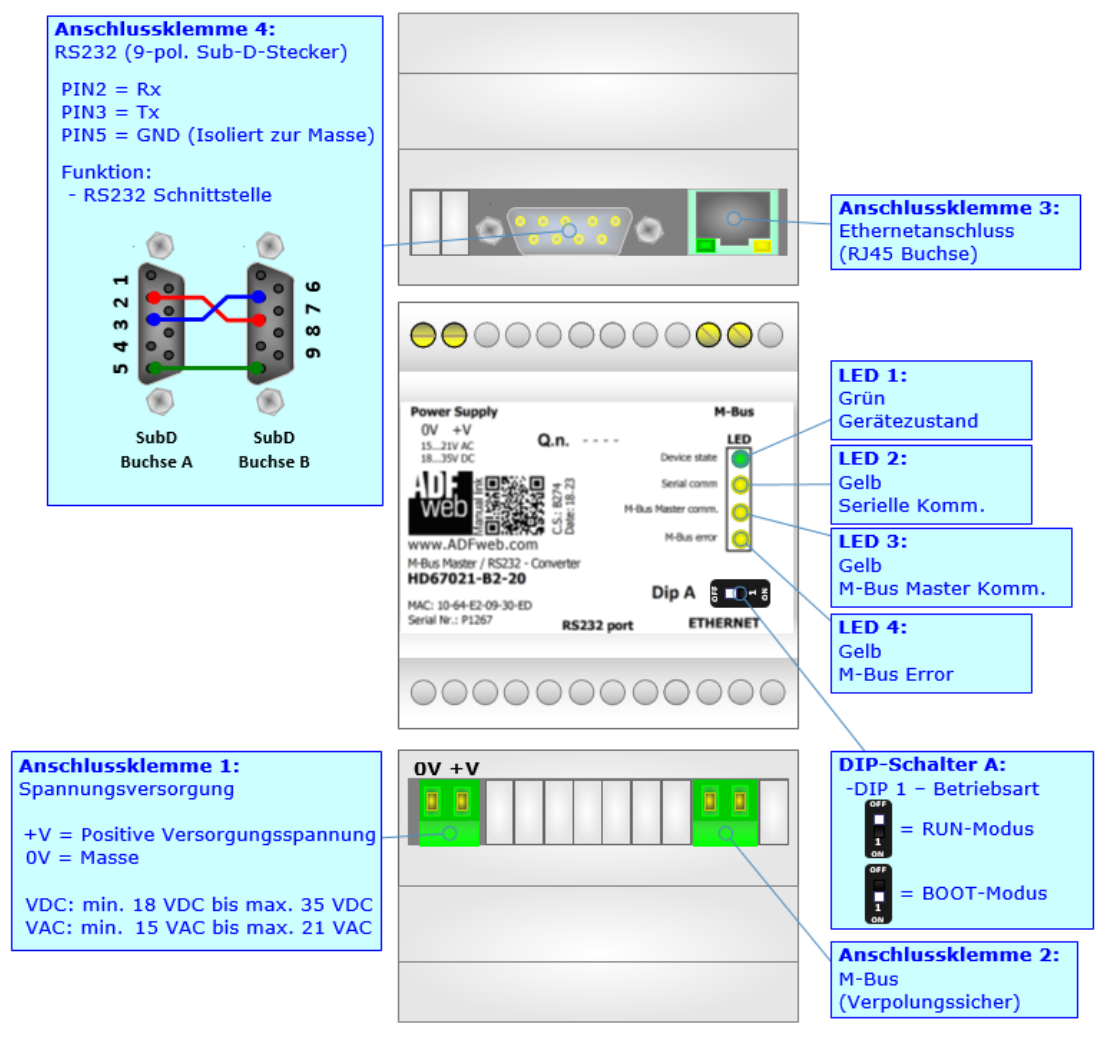

*Abb. 2: Anschlussdarstellung für HD67021-B2-xxx (mit / nach Version B274)* 

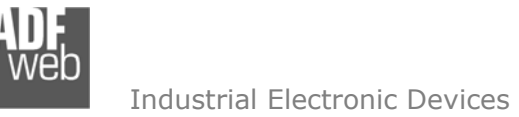

Hardwareversion **HD67022-B2-xxx**  Hardwareversion **vor C.S.: B274**

Bedienungsanleitung **Pegelwandler M-Bus Master / RS232/RS485** 

Dokument: BA67021\_022\_DEU Revision 2.000 Seite 6 von 24

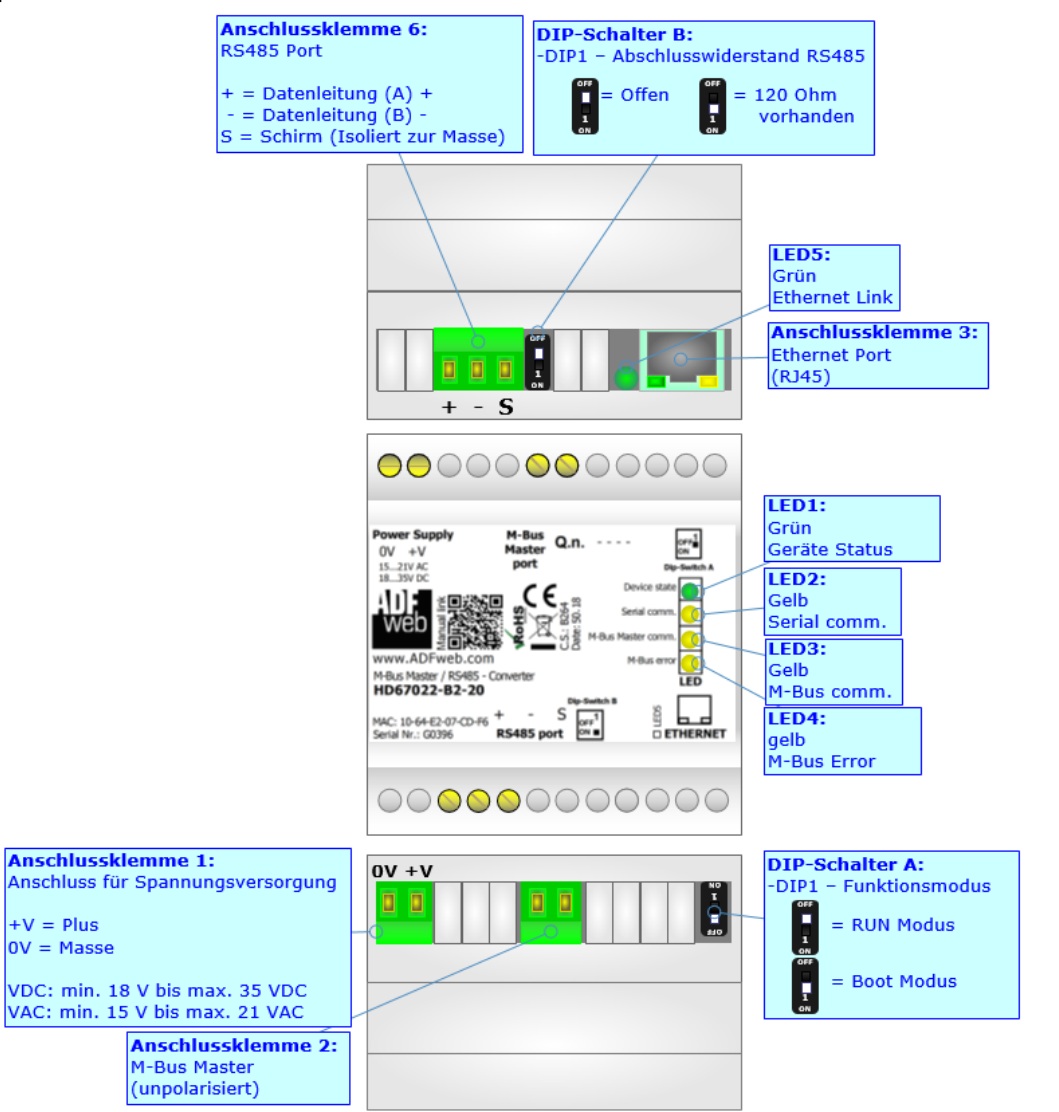

*Abb. 3: Anschlussdarstellung HD67022-B2-xxx (vor Version B274)*

Bedienungsanleitung **Pegelwandler M-Bus Master / RS232/RS485** 

Dokument: BA67021\_022\_DEU Revision 2.000 Seite 7 von 24

#### Hardwareversion **HD67022-B2-xxx**  Hardwareversion **mit / nach C.S.: B274**

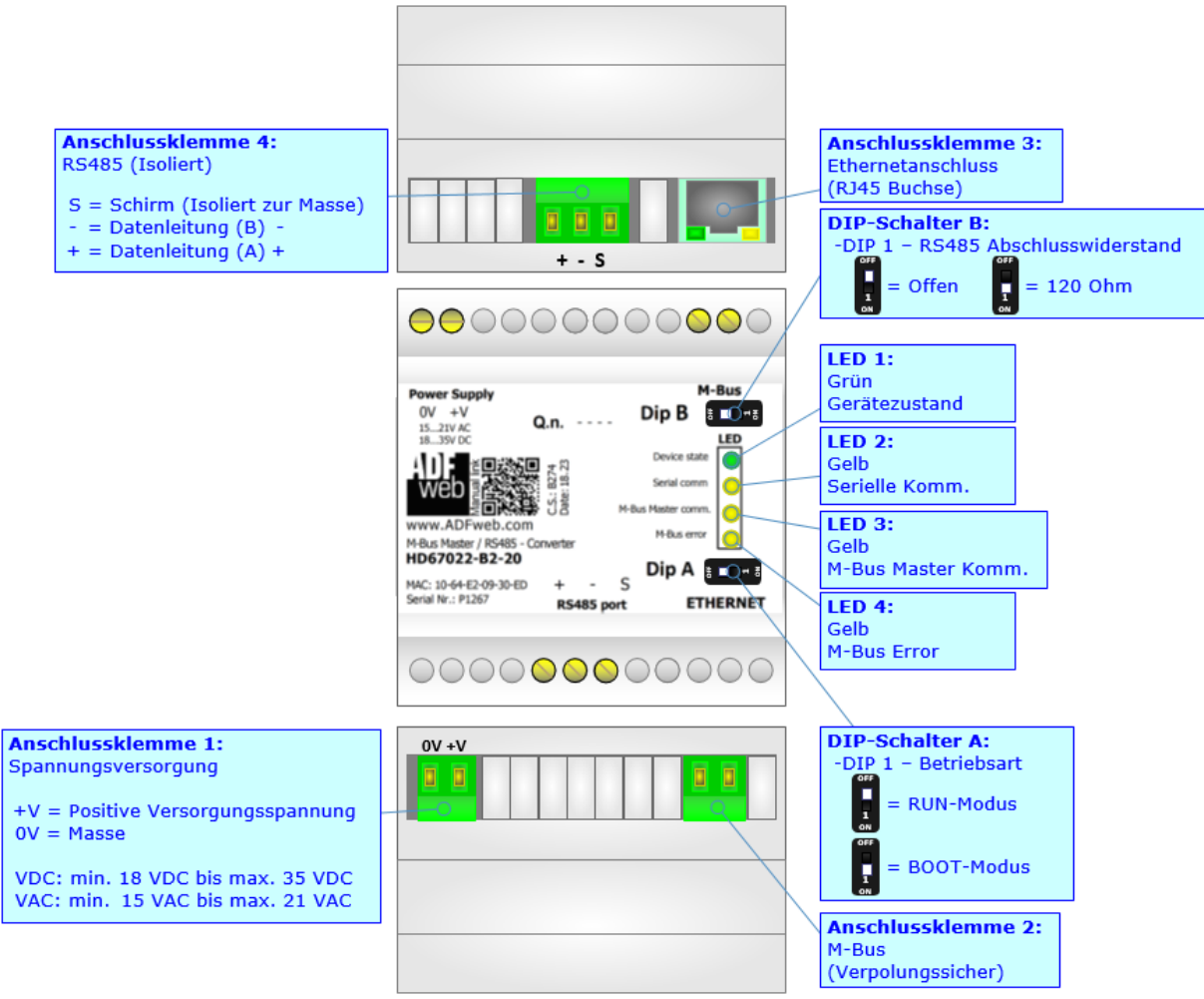

*Abb. 4: Anschlussdarstellung HD67022-B2-xxx (mit / nach Version B274)* 

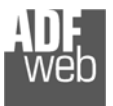

Dokument: BA67021\_022\_DEU Revision 2.000 Seite 8 von 24

# **Eigenschaften**

Das HD67021 und HD67022 sind M-Bus-Master / RS232 bzw. RS485 Pegelwandler.

Die Pegelwandler bieten folgende Merkmale:

- Galvanische 3-Wege-Trennung zwischen RS232 / RS485, M-Bus und der Spannungsversorgung
- Änderung der Baudrate und Parität mittels Software
- ◆ Montage auf der 35mm-DIN-Hutschiene
- Versorgung: 18 VDC bis 35 VDC oder 15 VAC bis 21 VAC
- $→$  **Betriebstemperatur: -40°C / 70°C [-40°F / +158°F].**

Am Pegelwandler können bis zu 250 M-Bus-Slave-Geräte angeschlossen werden. Die Anzahl der anzuschließenden Slaves, entnehmen Sie der Artikelnummer:

- HD67021-B2-20 und HD67022-B2-20; für bis zu 20 M-Bus-Slave
- HD67021-B2-40 und HD67022-B2-40; für bis zu 40 M-Bus-Slave
- HD67021-B2-80 und HD67022-B2-80; für bis zu 80 M-Bus-Slave
- HD67021-B2-160 und HD67022-B2-160; für bis zu 160 M-Bus-Slave
- HD67021-B2-250 und HD67022-B2-250; für bis zu 250 M-Bus-Slave

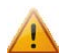

Bei den Produkten **HD67021-B2-250** und **HD67022-B2-250** ist die Montage ausschließlich auf einer horizontal verbauten Hutschiene vorgeschrieben. Es muss auf ausreichend Ventilation geachtet werden und es besitzt zusätzlich einen Lüfter im oberen Gehäuseteil.

#### **Konfiguration:**

Um die folgenden Vorgänge durchführen zu können, ist für beide Geräte (HD67021 und HD67022) die Software SW67021 erforderlich:

- Definition der M-Bus Kommunikationsparameter
- Definition der RS232 bzw. RS485 Kommunikationsparameter
- Aktualisierung des Gerätes.

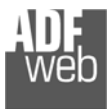

Dokument: BA67021\_022\_DEU Revision 2.000 Seite 9 von 24

# **Spannungsversorgung**

Das Gerät kann innerhalb eines breiten Spannungsbereiches betrieben werden. Für mehr Details sehen Sie die folgenden Tabellen.

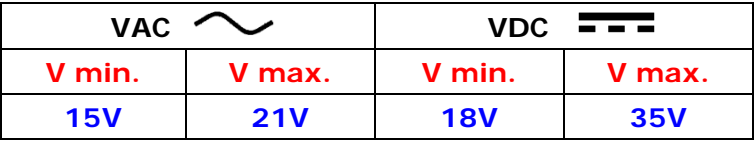

# Verbrauch an 24 VDC:

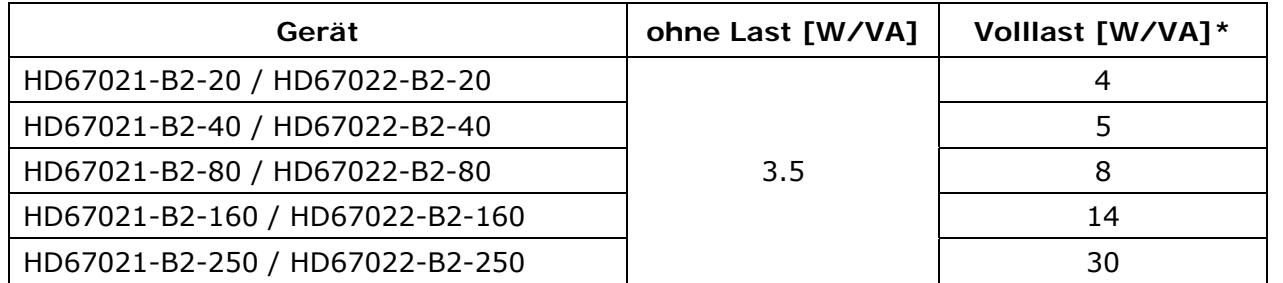

**\***Wert bei maximaler Auslastung der M-Bus Teilnehmerzahl (20, 40, 80, 160 oder 250 M-Bus Slave)

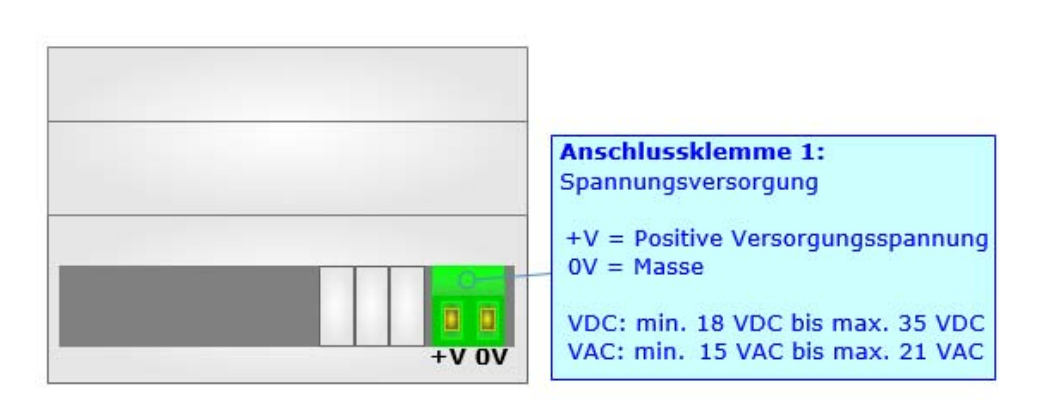

**Achtung: Nicht die Polarität vertauschen**

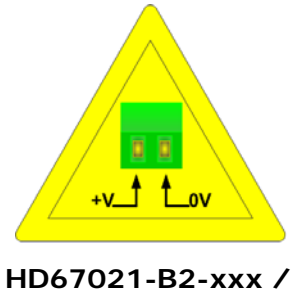

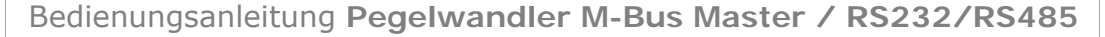

Dokument: BA67021\_022\_DEU Revision 2.000 Seite 10 von 24

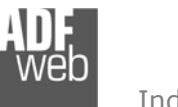

Industrial Electronic Devices

#### **Betriebsarten**

Das Gerät besitzt zwei Betriebsarten, die bei HD67021-B2-xxx und HD67022-B2-xxx Geräten von der Position des DIP 1 des "DIP-Schalter A" abhängt:

- DIP 1, Position **OFF** RUN-Modus (Standard Betriebsart):
	- Betriebsart für den Gateway-Betrieb des Gerätes mit der per Software eingestellten IP-Adresse.
- DIP 1, Position **ON** BOOT-Modus,
	- Betriebsart für die Übertragung des Projektes und/oder der Firmware. Hierbei wird die Programmausführung gestoppt und das Gerät wechselt auf die fixe IP-Adresse 192.168.2.205 (Subnetmask 255.255.255.0).

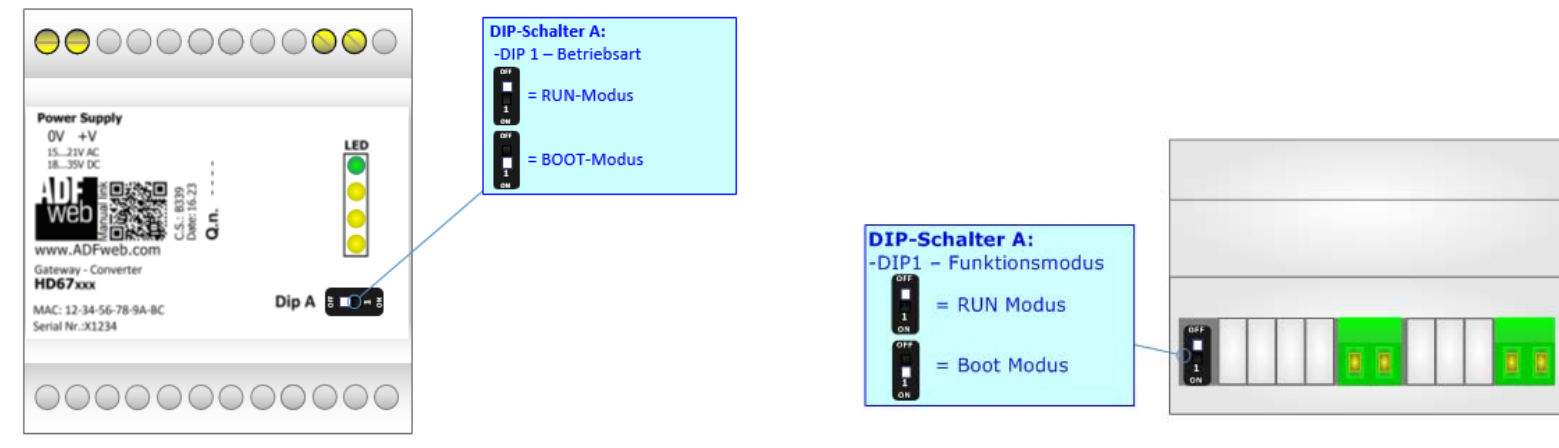

 *Abb. 5: HD67021- /HD67022-B2-xxx (mit/nach C.S.: B274) Abb. 6: HD67021- /HD67022-B2-xxx (vor C.S.: B274)* 

Informationen über das Vorgehen zur Übertragen des Projekts und / oder der Firmware finden Sie in Kapitel "**Geräteupdate**" auf Seite 18. Beachten Sie, dass sich durch die jeweilige Betriebsart die Funktionsweise der LEDs verändert. Eine Übersicht finden Sie im Kapitel "LEDs" auf Seite 11.

# **Hinweis:**

Nach erstmaliger IP-Konfiguration des Gerätes, ist zum Übertragen des Projektes der BOOT-Modus nicht mehr zwingend erforderlich, siehe Kapitel "Geräteupdate", Seite 18. Mit der bekannten IP-Adresse, kann diese zur Übertragung des Programmes verwendet werden.

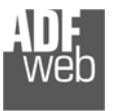

Dokument: BA67021\_022\_DEU Revision 2.000 Seite 11 von 24

# **Leds**

Das Gerät hat vier bzw. fünf LEDs, die verwendet werden, um Information über den Status zu erhalten. Die verschiedenen Bedeutungen der LEDs werden in der folgenden Tabelle beschrieben.

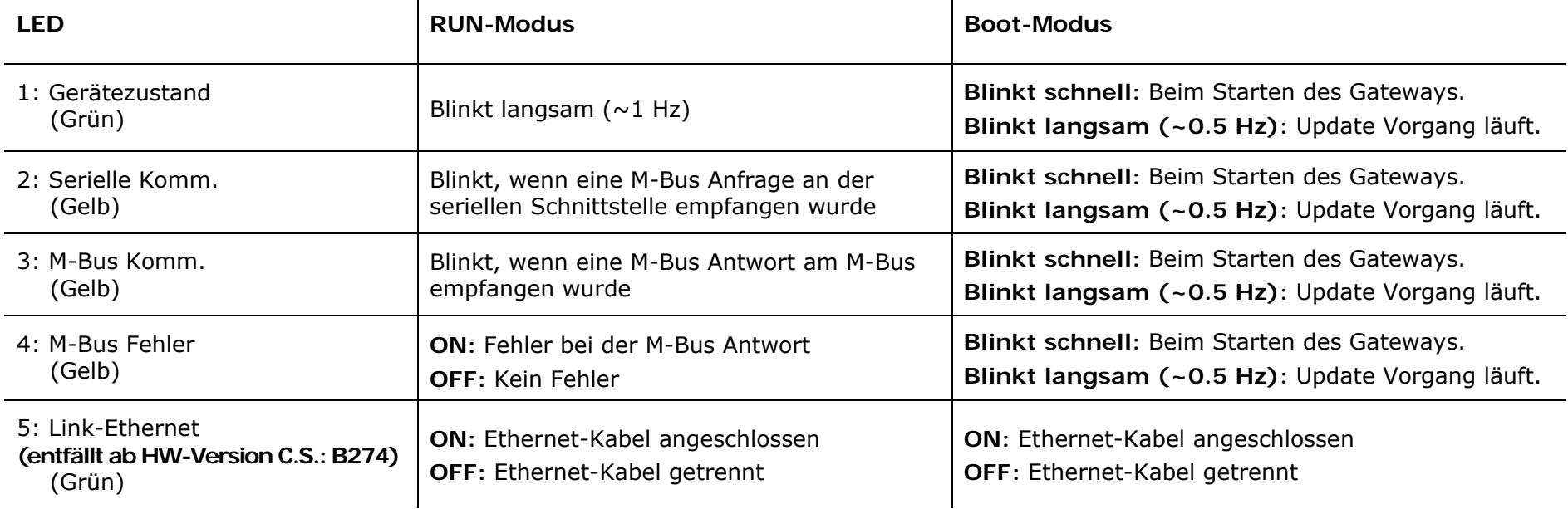

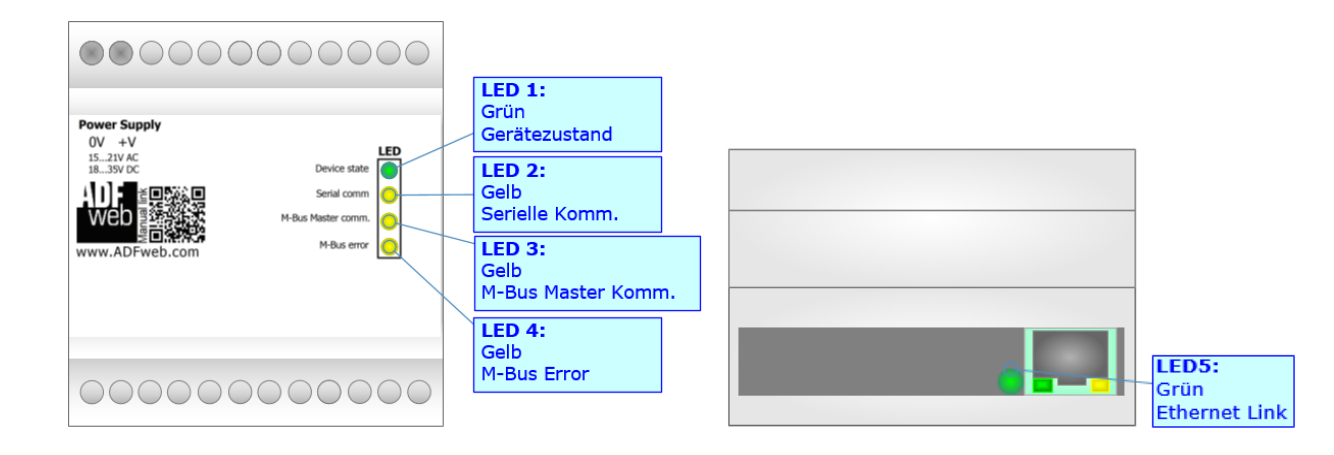

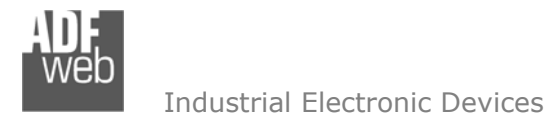

Dokument: BA67021\_022\_DEU Revision 2.000 Seite 12 von 24

#### **Busprotokolle**

#### **RS232 (für HD67021)**

Für die Nutzung der RS232 Schnittstelle befindet sich ein SUB-D9-Stecker am Gerät. Die Länge des Kabels darf max. 15 m betragen. Bei Anbindung an einen PC muss dafür ein Null-Modem-Kabel verwendet werden (Im Unterschied zu einem seriellen Standardkabel müssen hier Pin 2 und 3 der Buchsen (Receive Data und Transmit Data) gekreuzt werden).

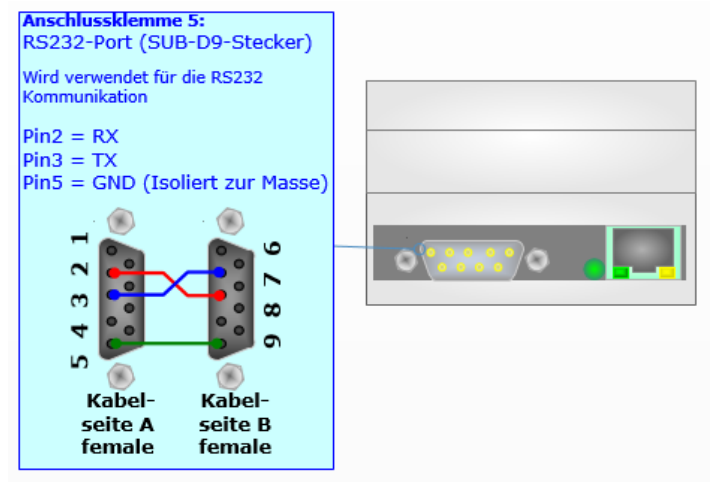

#### **RS485 (für HD67022)**

Für die Nutzung der RS485 Schnittstelle befindet sich eine 3-polige Schraubklemme am Gerät. Die Länge des Kabels sollte max. 1200 m betragen. Um den Bus ordnungsgemäß zu betreiben ist ein 120 Ohm Abschlusswiderstand notwendig. Diesen können Sie mit dem DIP-Schalter setzen.

Beim HD67022-B2-xxx wird dieser mit DIP-Schalter B gesetzt:

- DIP 1, Position **OFF** (Werkseinstellung): Kein Abschlusswiderstand vorhanden.
- DIP 1, Position **ON**:

Abschlusswiderstand von 120 Ω vorhanden.

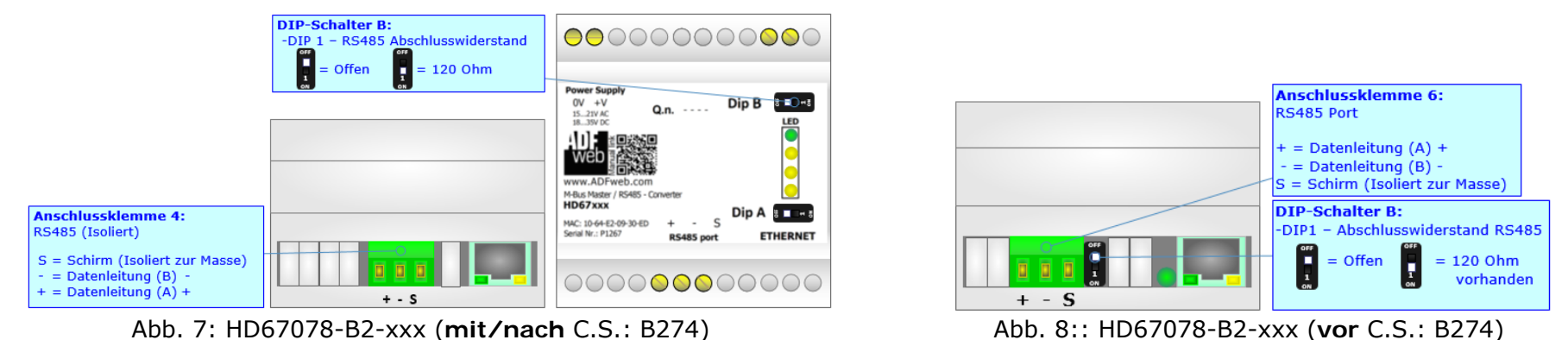

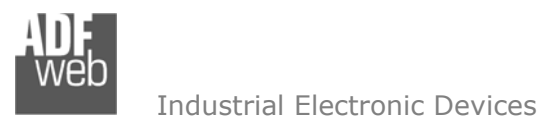

Dokument: BA67021\_022\_DEU Revision 2.000 Seite 13 von 24

#### **M-BUS**

Der M-Bus ist ein unpolarisierter Bus. Ein Zwei-Draht-Standard Telefonkabel (JYSTX\*2\*0,8mm) kann als Übertragungsmedium eingesetzt werden. Die maximale Entfernung zwischen einem Slave und einem Repeater darf max. 350 Meter betragen, diese Länge entspricht einem Kabelwiderstand von 29 Ohm. Dieser Abstand gilt auch für eine Standardinstallation mit Baudraten zwischen 300 und 9600 Baud und maximal 250 Slaves. Die maximale Leitungslänge kann durch die Begrenzung der Übertragungsrate/Baudrate und Verringerung der Anzahl der Slaves erhöht werden, jedoch darf die BUS-Spannung zu keinem Zeitpunkt unter 12 V fallen, da sonst die Versorgung der Slaves nicht mehr gewährleistet ist. In der Standardkonfiguration sollte die Gesamtkabellänge 1000 Meter nicht überschreiten um die Forderung der maximalen Kabelkapazität von 180nF zu gewährleisten.

| <b>Anschlussklemme 2:</b><br>M-Bus<br>(Verpolungssicher) |  |
|----------------------------------------------------------|--|

Abb. 9: HD67078-B2-xxx (**mit/nach** C.S.: B274) Abb. 10:: HD67078-B2-xxx (**vor** C.S.: B274)

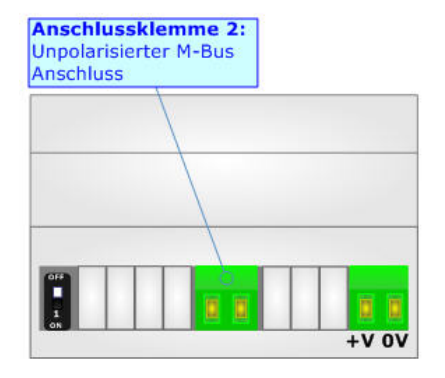

#### **ETHERNET**

Zur Programmierung des Gerätes besitzt dieses einen Ethernet-Port (RJ45-Buchse). Um eine Verbindung herzustellen müssen Sie ein Kabel benutzen, das mindestens der Kategorie 5E und den T568 Normen hinsichtlich Verbindungen in der Kat. 5 bis zu 100 Mbps, entspricht. Die Länge des Kabels darf max. 100 m betragen. Für die Verbindung über einen Hub / Switch müssen sie ein Patchkabel (1:1 Kabel) verwenden; um das Gerät direkt mit dem PC / PLC oder Sonstigem zu verbinden, muss allerdings ein Crossover-Kabel (gekreuztes Kabel) verwendet werden.

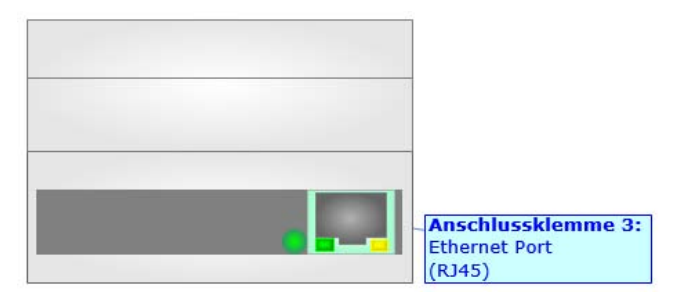

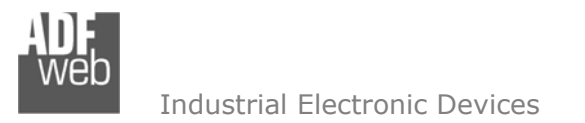

Dokument: BA67021\_022\_DEU Revision 2.000 Seite 14 von 24

#### **Konfigurationssoftware SW67021**

Um beide Geräte (**HD67021** und **HD67022**) zu konfigurieren, steht Ihnen die kostenlose Konfigurationssoftware **SW67021** zur Verfügung. Diese finden Sie zum Download auf unserer Homepage: www.wachendorff-prozesstechnik.de. Die Software arbeitet unter MS Windows (XP, Vista, 7, 8, 10; 32/64bit). Die Handhabung wird in diesem Dokument beschrieben.

Wenn die Software SW67021 gestartet wird, erscheint folgendes Fenster (Abb. 11).

<u>Info:</u><br>Es ist notwendig, .NET Framework 4 vorher zu installieren.

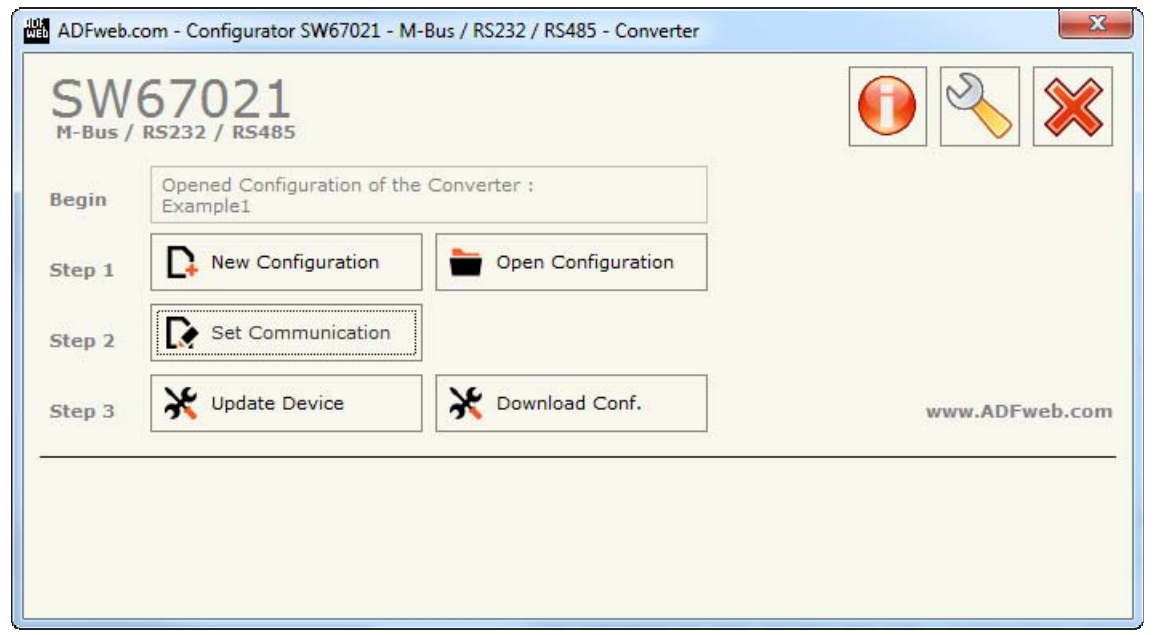

*Abb. 11: Hauptfenster SW67021* 

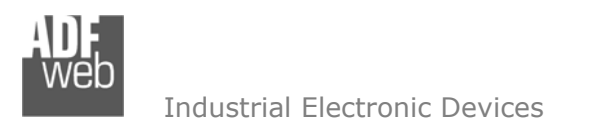

Dokument: BA67021\_022\_DEU Revision 2.000 Seite 15 von 24

#### **Schritt 1: Neue Konfiguration**

Über die Schaltfläche **[New Configuration]** wird ein neues Projekt mit der kompletten Gerätekonfiguration erzeugt. Dieses finden Sie unter Ihrem Projektnamen nach dem Anlegen im Dateipfad: C:\Programme\ADFweb\Compositor\_SW67021\Projects

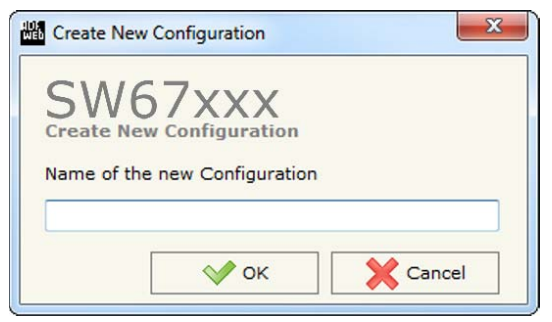

*Abb. 12: Neue Konfiguration* 

# **Konfiguration öffnen**

Eine Geräte-Konfiguration kann auch importiert oder exportiert werden:

- Um die Konfiguration eines programmierbaren Gateway zu kopieren ist es notwendig, den Projekt-Ordner im Projekt-Verzeichnis mit seinem kompletten Inhalt zu kopieren. Anschließend kann das Projekt auf einem anderen PC wieder eingebunden werden
- Um ein bestehendes Projekt als neues Projekt zu verwenden, muss lediglich der Projekt-Ordner im Projekt-Verzeichnis kopiert und anschließend umbenannt werden. Ist dies geschehen, kann über die Schaltfläche **[Open Configuration]** das neue Projekt geöffnet werden

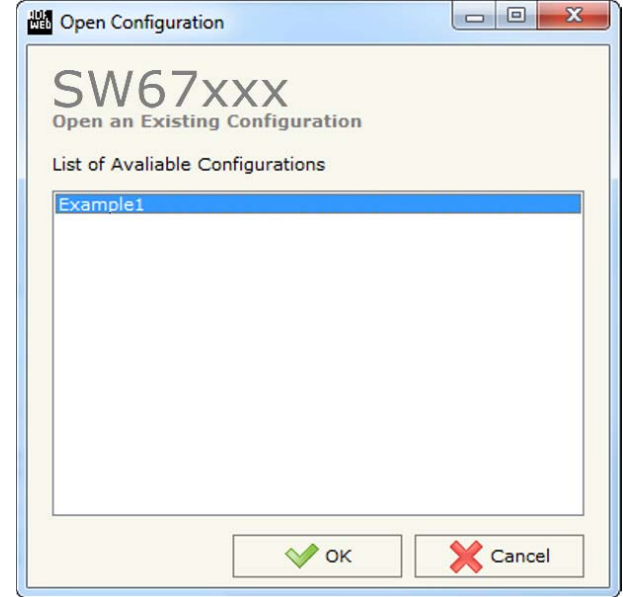

*Abb. 13: Konfiguration öffnen* 

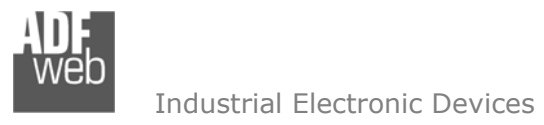

Dokument: BA67021\_022\_DEU Revision 2.000 Seite 16 von 24

# **Softwareoptionen**

Durch Drücken des Setting-Buttons ist es möglich, die Sprache in der Software zu ändern (falls ein anderer Sprachsatz vorhanden ist) und / oder diese auf Updates zu prüfen.

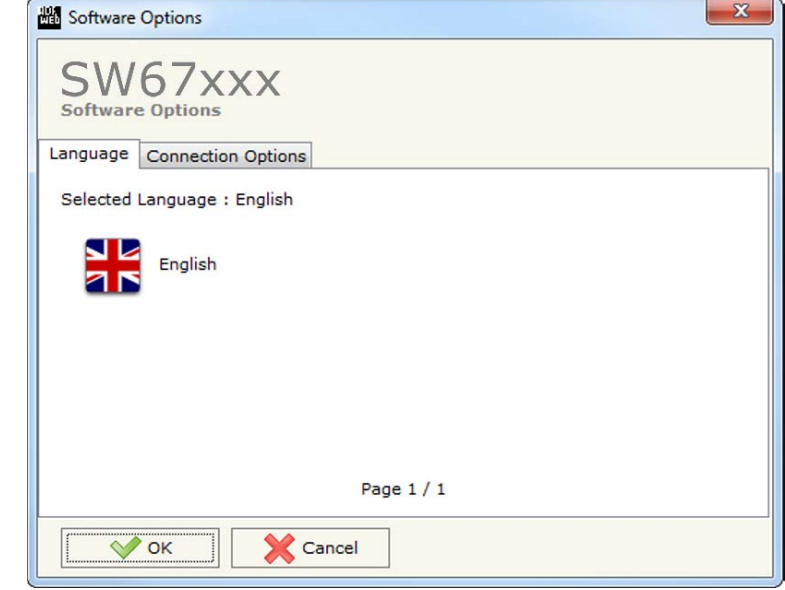

*Abb. 14: Softwareoptionen / Sprache* 

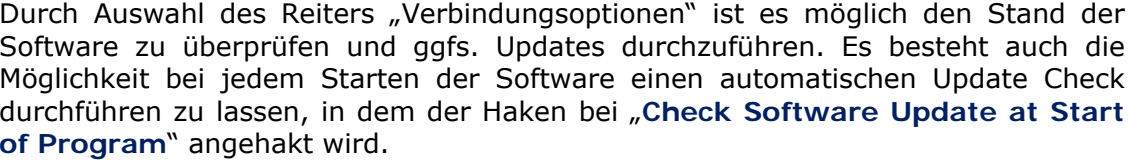

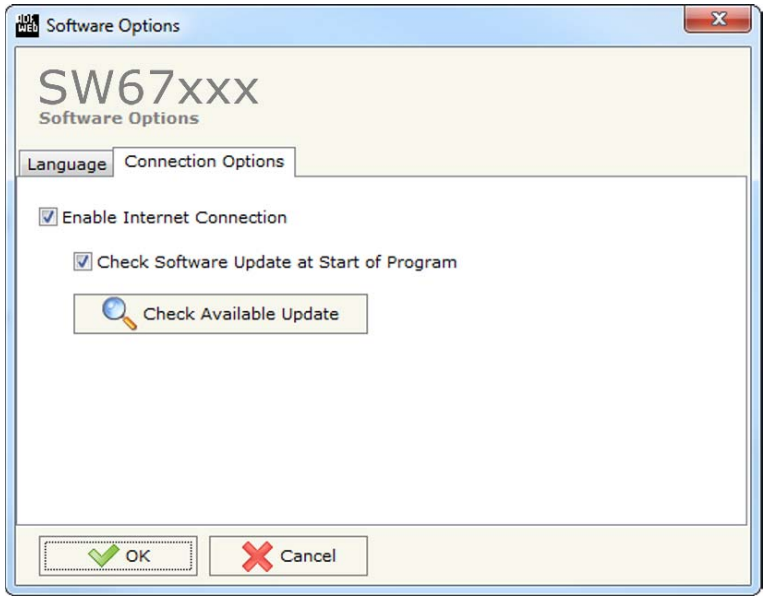

*Abb. 15: Softwareoptionen / Verbindungsoptionen* 

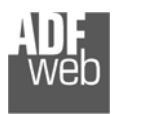

Dokument: BA67021\_022\_DEU Revision 2.000 Seite 17 von 24

#### **Schritt 2: Kommunikationsparameter**

In diesem Kapitel werden die grundsätzlichen Kommunikationsparameter definiert.

Durch das Drücken der Schaltfläche **[Set Communication]** im Hauptfenster der Software (Abb. 11) erscheint das Fenster "Kommunikationseinstellungen" (Abb. 16). Das Fenster wird in drei Bereiche geteilt, einen Bereich für die serielle Schnittstelle, einen für M-Bus und einen für Ethernet. Je nach Auswahl entfallen dabei aber auch Bereiche.

Im Feld "Hardware Type" müssen sie zunächst Ihr Gerät auswählen:

- Verwenden Sie ein HD67021M oder HD67022M, wählen Sie bitte "**HD67021M (HD67022M)**".
- Verwenden Sie ein HD67021M-40, -80, -160 oder -250 oder HD67022M-40, -80, -160 oder -250 wählen Sie bitte "**HD67021M40/80/160/250 (HD67022M)**".
- Verwenden Sie ein HD67021-B2-xxx oder HD67022-B2-xxx, wählen Sie bitte "**HD67021-B2 (HD67022-B2)**".

Parameter für "Serielle Schnittstelle":

- Durch aktivieren des Feldes "**Auto Baudrate**", wird die Baudrate der seriellen Schnittstelle automatisch ermittelt.
- **→** Im Feld "Baudrate" legen Sie die Baudrate für die serielle Schnittstelle fest.
- Im Feld "**Parity**" wird die Parität für die serielle Schnittstelle (None: keine, EVEN: ungerade oder ODD: gerade) festgelegt.

Parameter für "M-Bus":

- Im Feld "**Baudrate**" wird die Baudrate für die M-Bus-Schnittstelle festgelegt.
- **→** Im Feld "Parität" wird die Parität der M-Bus-Schnittstelle festgelegt.

Parameter für "Ethernet" (erscheint nur in der Auswahl: Gerätetyp HD67021-B2):

- Im Feld "**IP-Adresse**" tragen Sie die IP-Adresse ein, die Sie dem Gateway geben möchten.
- Im Feld "**Subnet Mask**" tragen Sie die Subnet-Maske ein.
- Im Feld "**Gateway**" fügen Sie das Standard Gateway ein, wenn Sie eines verwenden. Durch Anklicken des Ankreuzfeldes "**Gateway**" kann dieses aktiviert oder deaktiviert werden. Diese Eigenschaft wird verwendet, um auf ein anderes Netz zu zugreifen.

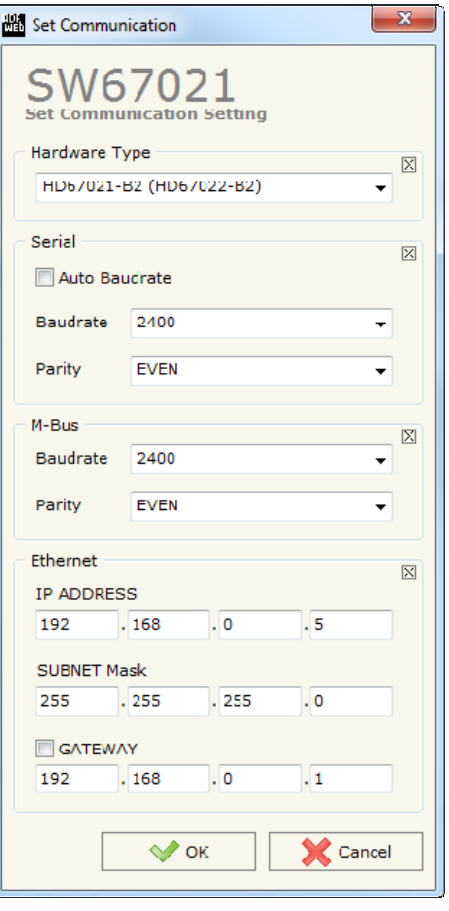

*Abb. 16: Kommunikationsparameter*

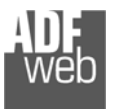

Bedienungsanleitung **Pegelwandler M-Bus Master / RS232/RS485** 

Dokument: BA67021\_022\_DEU Revision 2.000 Seite 18 von 24

#### **Schritt 3: Geräteupdate / Download der Konfiguration**

Durch Drücken der Schaltfläche **[Update Device]** ist es möglich, die erstellte Konfiguration bzw. die Firmware, falls erforderlich, in das Gerät zu laden. Je nach Auswahl des Gerätetyps in den Kommunikationsparametern (siehe Seite 17), ändert sich die Maske und die Art der Übertragungsmöglichkeit.

Hinweis:

Wenn Sie erstmalig ein Projekt auf das Gerät übertragen oder eine neue Softwareversion installiert haben, müssen Sie die Firmware-Übertragung aktivieren!

#### **Für HD67021M und HD67022M**

Bei Verwendung der HD67021M und HD67022M Geräte erfolgt die Verbindung über die serielle Schnittstelle.

Zur Übertragung der Konfiguration gehen Sie bitte wie folgt vor:

- Schalten Sie das Gerät aus.
- Verbinden Sie Ihren PC mit dem Gateway.
- Schieben Sie DIP 2 am 'DIP-Schalter A' in ON Position.
- **→ Schalten Sie das Gerät ein.**
- → Wählen Sie Ihren "COM-Port", zum Aktualisieren drücken Sie
- **+ Drücken Sie die Schaltfläche "Weiter".**
- Wählen Sie aus, welche Operationen Sie durchführen wollen (siehe Abb. 19).
- **→ Drücken Sie die Schaltfläche "Firmware Update ausführen" um den Upload zu starten.**
- Wenn alle Operationen in Ordnung sind (siehe Abb. 19), schalten Sie das Gerät aus.
- Schieben Sie DIP 2 am 'DIP-Schalter A' in OFF Position.
- Trennen Sie die Verbindung zwischen Gerät und PC.
- **→ Schalten Sie das Gerät ein.**

An diesem Punkt ist die Konfiguration / Firmware auf dem Gerät aktualisiert.

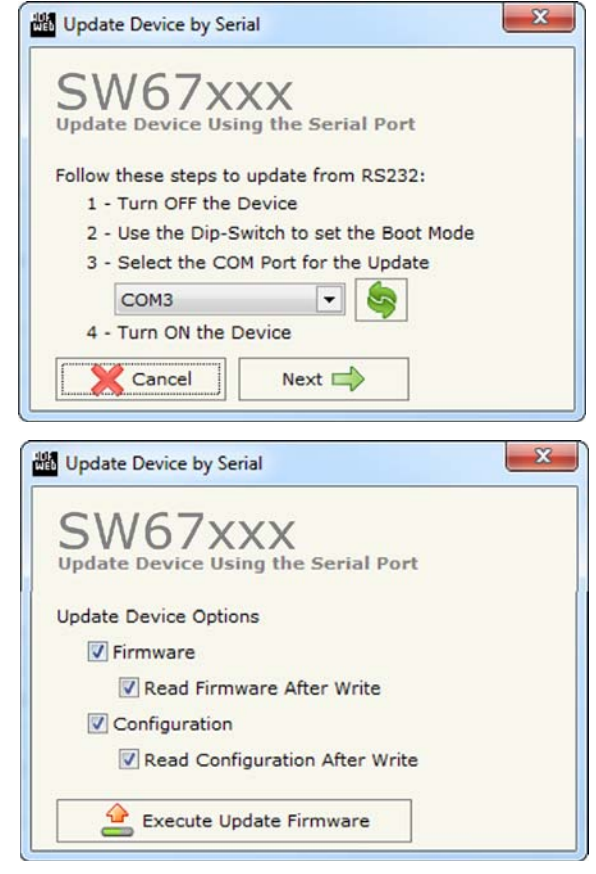

*Abb. 17: Geräteupdate HD67021M und HD67022M*

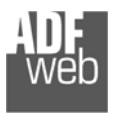

#### **Für HD67021-B2 und HD67022-B2**

Bei Verwendung der HD67021-B2 und HD67022-B2 Geräte erfolgt die Verbindung über den Ethernet-Port (RJ45).

Wenn Sie **die aktuelle IP Adresse des Geräts nicht kennen**, gehen Sie bitte wie folgt vor:

- **→ Schalten Sie das Gerät aus.**
- **→** Schieben Sie DIP 1 am 'DIP-Schalter A' in ON Position (BOOT-Modus).
- Verbinden Sie das Gerät per Ethernet Kabel mit Ihrem PC.
- Schalten Sie das Gerät ein.
- **→ Geben Sie die folgende IP Adresse ein "192.168.2.205".**
- **→ Drücken Sie die Schaltfläche "Ping".**
- $\rightarrow$  Nach erfolgreichem Ping erscheint die Meldung "Device Found".
- **+ Drücken Sie die Schaltfläche "Weiter".**
- Wählen Sie aus, welche Operationen Sie durchführen wollen. (siehe Abb. 19)
- **→ Drücken Sie die Schaltfläche "Firmware Update ausführen" um den Upload zu starten.**
- Wenn alle Operationen in Ordnung sind (siehe Abb. 19), schalten Sie das Gerät aus.
- **→** Schieben Sie DIP 1 am 'DIP-Schalter A' in OFF Position (RUN-Modus).
- **→ Schalten Sie das Gerät ein.**

An diesem Punkt ist die Konfiguration / Firmware auf dem Gerät aktualisiert.

Wenn Sie **die aktuelle IP Adresse des Geräts kennen**, müssen Sie wie folgt vorgehen:

- Verbinden Sie das Gerät per Ethernet Kabel mit Ihrem PC.
- Schalten Sie das Gerät im RUN-Modus (DIP 1 am 'DIP-Schalter A' in OFF Position) ein.
- Geben Sie die aktuelle IP Adresse des Gerätes ein.
- **→ Drücken Sie die Schaltfläche "Ping".**
- $\rightarrow$  Nach erfolgreichem Ping erscheint die Meldung "Device Found".
- $\div$  Drücken Sie die Schaltfläche "Weiter".
- Wählen Sie aus, welche Operationen Sie ausführen wollen.
- **→ Drücken Sie die Schaltfläche "Firmware Update ausführen" um den Upload zu starten.**
- Wenn alle Operationen in Ordnung sind (siehe Abb. 19), geht das Gerät automatisch in den Normalen Modus (RUN-Modus).

An diesem Punkt ist die Konfiguration / Firmware auf dem Gerät aktualisiert.

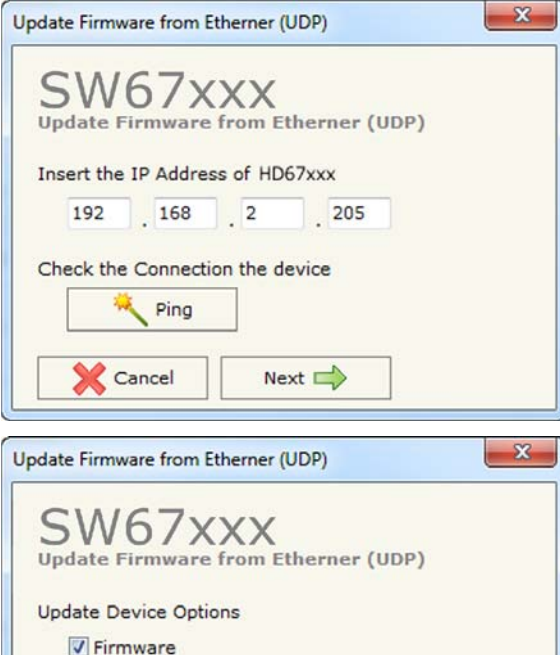

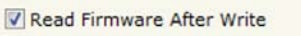

Configuration Read Configuration After Write

Execute Update Firmware

*Abb. 18: Geräteupdate HD67021-B2 und HD67022-B2*

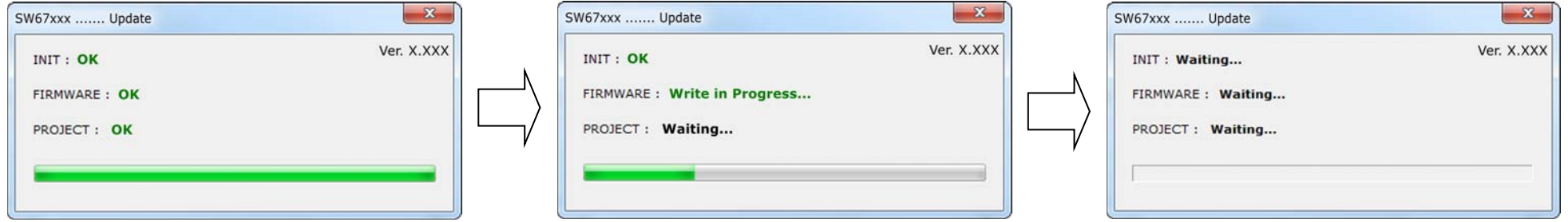

*Abb. 19: Updatevorgang (Fenster schließt nach Beenden nicht selbstständig)*

# **Fehlermeldung**

Warnung:

Falls eine Fehlermeldung (siehe Abb. 20) erscheint, kontrollieren sie bitte folgendes bevor Sie um technischen Support anfragen:

- → Versuchen Sie die Operation des "Gerät-Update" zu wiederholen.
- Versuchen Sie den PC neu zu starten.
- Versuchen Sie es mit einem anderen PC.
- Wenn Sie das Programm innerhalb einer Virtuellen Maschine verwenden, versuchen Sie, im Hauptbetriebssystem zu verwenden.
- **→** Schalten Sie nach Möglichkeiten die Windows-Firewall temporär ab.
- Kontrollieren Sie die LAN Einstellungen.
- Wenn Sie Windows Vista, 7 oder höher verwenden, stellen Sie sicher, dass Sie "Administratorrechte" haben
- Besitzen Sie keine Administratorrechte, müssen Sie die Software **"Als Administrator ausführen"**

Im Falle des Produktes HD67021 oder HD67022 müssen Sie folgende Software verwenden: "SW67021" www.adfweb.com\download\filefold\SW67021.zip.

# **Download der Konfiguration**

Durch Drücken der Schaltfläche **[Download Conf.]** im Hauptfenster der Software (Abb. 11), ist es möglich die Konfiguration des angeschlossenen Gerätes vollständig in Ihr geöffnetes Projekt zu importieren. Nachdem Sie Ihre Hardware ausgewählt haben können Sie entweder über die serielle Schnittstelle (HD67021/22M-20 bzw. HD67021/22M-40/80/160/250) oder über Ethernet (HD67021/22-B2) die Konfiguration downloaden. Die Vorgehensweise entspricht der des Softwareupdates.

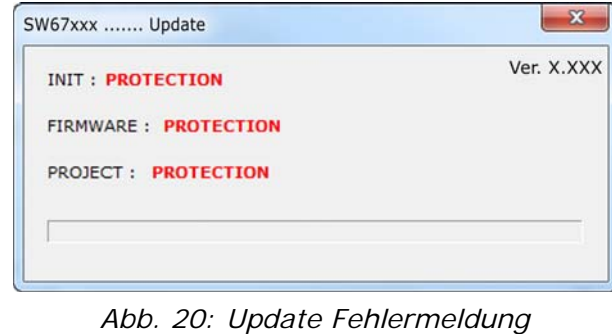

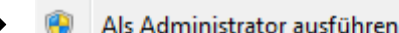

Bedienungsanleitung **Pegelwandler M-Bus Master / RS232/RS485** 

Dokument: BA67021\_022\_DEU Revision 2.000 Seite 21 von 24

# **Mechanische Eigenschaften**

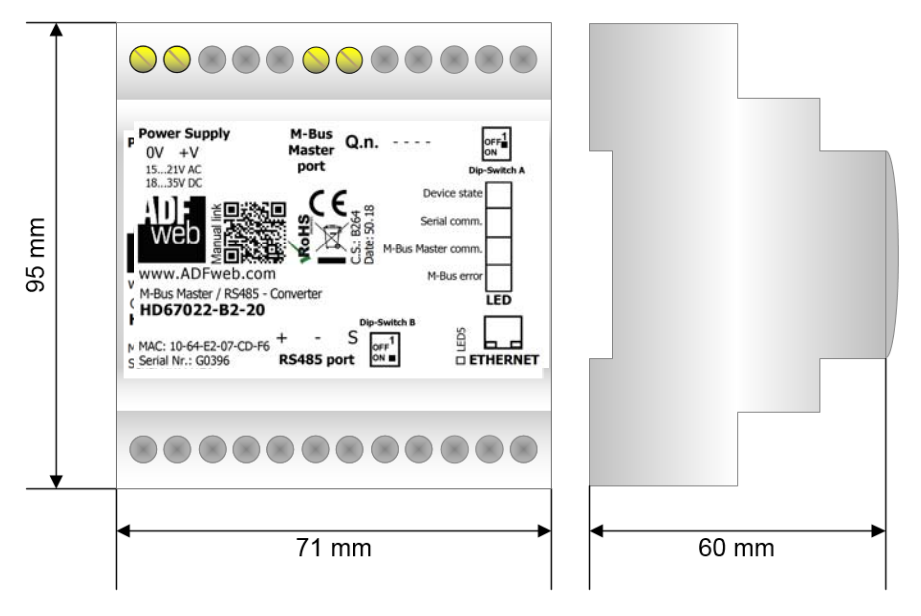

*Abb. 21: Abmessungen HD67021-B2-xxx / HD67022-B2-xxx*

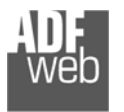

Bedienungsanleitung **Pegelwandler M-Bus Master / RS232/RS485** 

Dokument: BA67021\_022\_DEU Revision 2.000 Seite 22 von 24

# **Bestellinformationen**

Die Bestell Nummer wird durch die Anordnung folgender Zeichen gebildet:

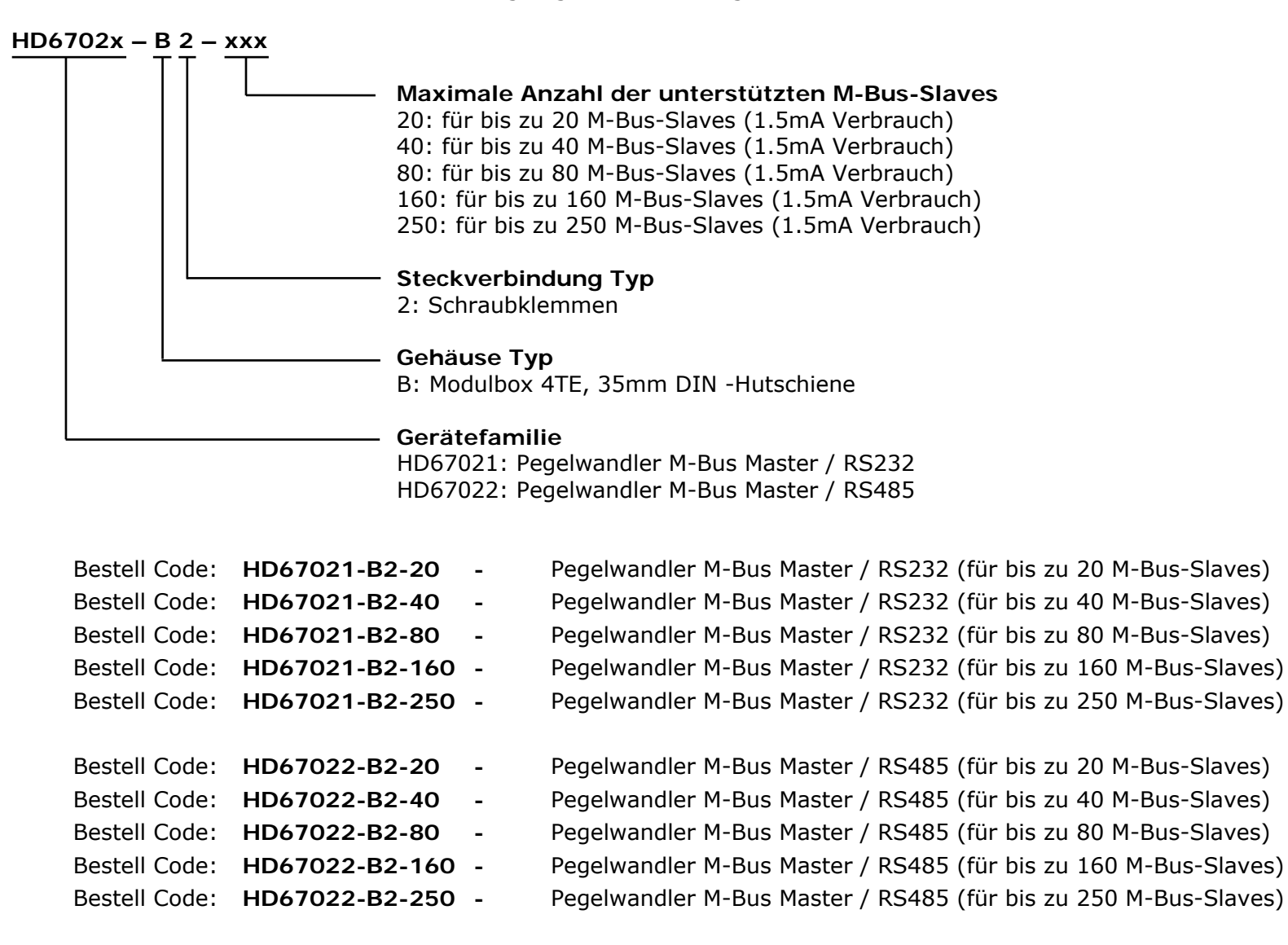

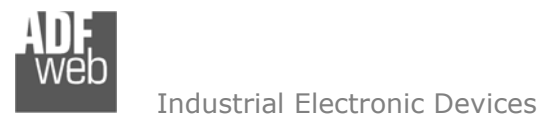

Dokument: BA67021\_022\_DEU Revision 2.000 Seite 23 von 24

#### **Copyright**

Dieses Dokument ist Eigentum der Fa. Wachendorff Prozesstechnik GmbH & Co.KG. Das Kopieren und die Vervielfältigung sind ohne vorherige Genehmigung verboten. Inhalte der vorliegenden Dokumentation beziehen sich auf das dort beschriebene Gerät.

# **Haftungsausschluss**

Alle technischen Inhalte innerhalb dieses Dokuments können ohne vorherige Benachrichtigung modifiziert werden. Der Inhalt des Dokuments ist Inhalt einer wiederkehrenden Revision.

Bei Verlusten durch Feuer, Erdbeben, Eingriffe durch Dritte oder anderen Unfällen, oder bei absichtlichem oder versehentlichem Missbrauch oder falscher Verwendung, oder Verwendung unter unnormalen Bedingungen werden Reparaturen dem Benutzer in Rechnung gestellt. Wachendorff Prozesstechnik ist nicht haftbar für versehentlichen Verlust durch Verwendung oder Nichtverwendung dieses Produkts, wie etwa Verlust von Geschäftserträgen. Wachendorff Prozesstechnik haftet nicht für Folgen einer sachwidrigen Verwendung.

#### **Sonstige Vorschriften und Standards**

#### **WEEE Informationen**

Richtlinie über Elektro- und Elektronik-Altgeräte (**W**aste of **E**lectrical and **E**lectronic **E**quipment, gültig in der Europäischen Union und anderen europäischen Ländern mit getrenntem Sammelsystem) Produkte, die direkt oder deren Verpackung, Bedienungsanleitung oder Garantieschein mit diesem Symbol gekennzeichnet sind, dürfen nicht im Hausmüll entsorgt werden, sondern müssen bei Entsorgungsstellen zum Recyceln von Elektro- und Elektronikgeräten gesammelt werden. Die fachgerechte Entsorgung ist Voraussetzung für die Vermeidung vom Gesundheitsgefahren und Schädigung der Umwelt und ermöglicht die Rückgewinnung wertvoller Rohstoffe. Für weitere Informationen zur Entsorgung dieses Produktes, fragen Sie bitte Ihre kommunale Sammelstelle, Ihren Entsorgungsbetrieb oder den Lieferanten, bei dem Sie das Produkt erworben haben.

#### **Einschränkung für gefährliche Substanz-Bestimmungen**

Das Gerät respektiert die 2011/65/EU Direktive über die Beschränkung des Gebrauches von bestimmten gefährlichen Substanzen in der elektrischen und elektronischen Ausrüstung (allgemein gekennzeichnet als Beschränkung der Gefährlichen Substanz-Direktive oder RoHS).

#### **CE Kennzeichen**

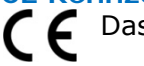

Das Produkt entspricht den EG-Bestimmungen.

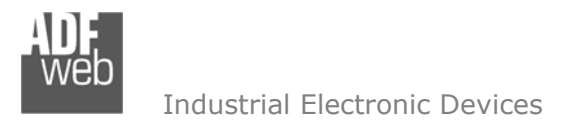

Dokument: BA67021\_022\_DEU Revision 2.000 Seite 24 von 24

# **Technische Beratung & Service**

Bei Fragen rund um das Produkt finden Sie technische Unterstützung auf unserer Homepage: https://www.wachendorff-prozesstechnik.de/tbs/

- Für den technischen Support nach einem Kauf (Inbetriebnahme, Projektierung, Parametrierung, Konfiguration, Programmierung, etc.) wählen Sie bitte: **+49 6722 9965-966** oder schreiben Sie eine E-Mail an: support@wachendorff.de
- Für eine Anwendungsberatung vor einem möglichen Kauf (Produktauswahl, -eignung, -empfehlung) wählen Sie bitte: **+49 6722 9965-544** oder schreiben Sie eine E-Mail an: beratung@wachendorff.de

**Im Falle einer Reparatur oder eines Geräteausfalls kontaktieren Sie bitte zunächst unsere technische Beratung & Service**. Hier klären sich bereits mehr als 75% aller Fälle am Telefon und ersparen Ihnen eventuelle Kosten bzw. die Versendung Ihres Produktes. Außerdem erhalten Sie Informationen zum Ablauf des Rücksendevorgangs.

Für den Rücksendevorgang gehen Sie bitte auf unsere Homepage unter https://www.wachendorff-prozesstechnik.de/garantie-und-reparatur, öffnen das Formular "Anforderung / Rücksendenummer" und folgen den Anweisungen. Nach einer Eingangsprüfung Ihres Formulars schicken wir Ihnen ein Dokument mit einer Rücksendenummer (RSN) per E-Mail zu. Dieses Dokument legen Sie bitte Ihrer Rücksendung bei.

# **Hinweis:**

Die Rücksendenummer (RSN) wird speziell für Ihre Warenrücksendung generiert. Sie regelt die Bedingungen und gewährleistet eine direkte Zuordnung und eine schnellere Abwicklung Ihrer Rücksendung. Daher ist es äußerst wichtig, dass die RSN Ihrer Rücksendung beiliegt.

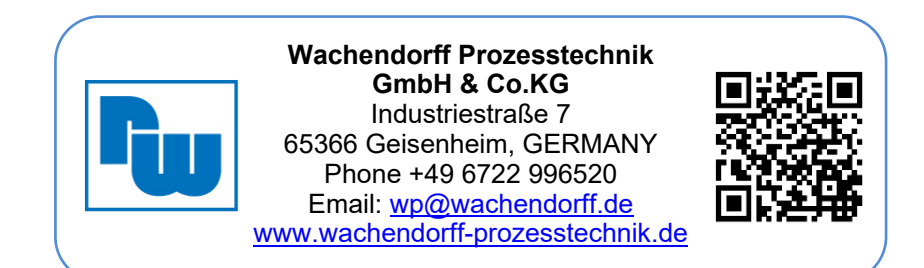